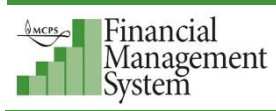

## **Add an Attachment to a Requisition During Checkout**

If important information or instructions need to be communicated regarding an order, one or more attachments can be added to a requisition during step 2 of the checkout process. Attachments do not automatically open when the order is going through the approval process. To alert the workflow approvers of an attachment, add a message in the Justification and Note to Buyer fields. A few examples of when to use an attachment are as follows:

- Pricing from suppliers if the dollar amount threshold requires quotes for buyer review
- Informing a supplier of a delivery date that ordered items need to be received
- Providing a copy of a catalog page of the items being ordered to assist the account manager, additional workflow approvers, and the buyer

## **To add an attachment to a requisition during checkout:**

**1.** Complete the requisition for your order up to step 2 of the checkout process.

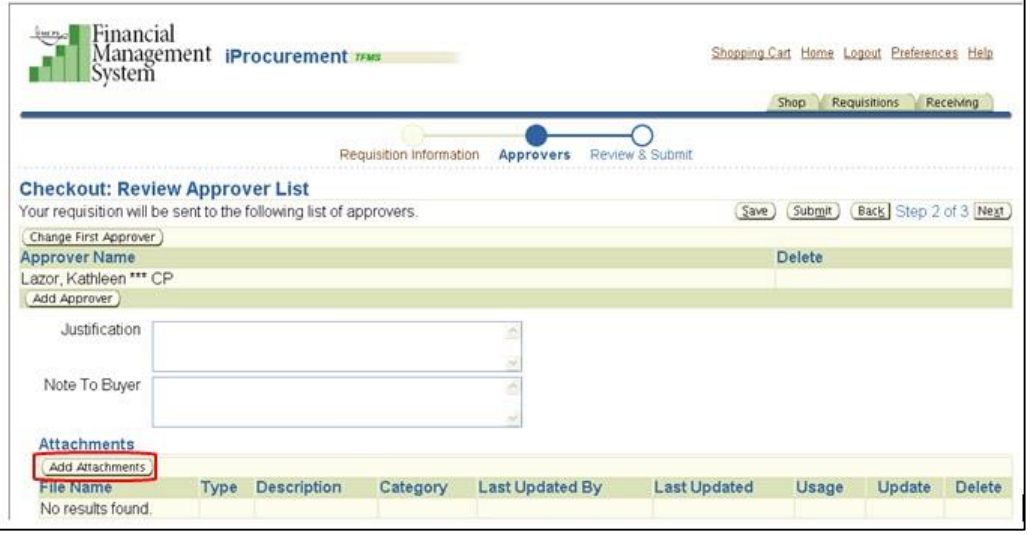

**2.** Click the **Add Attachments** button.

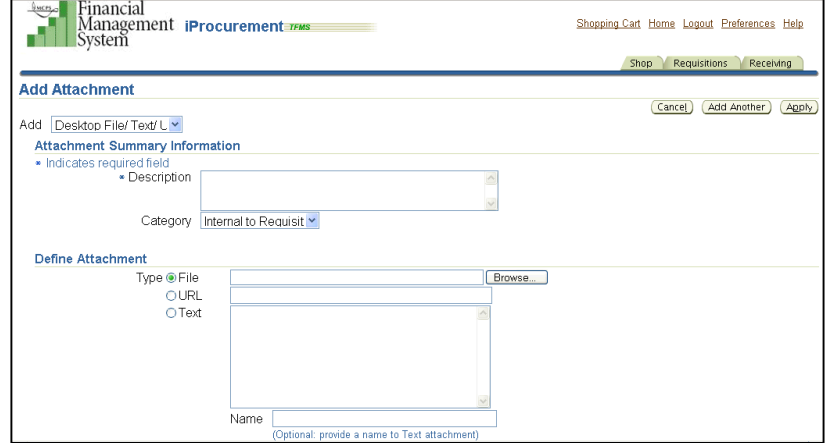

**3.** Complete the fields on the Add Attachment screen:

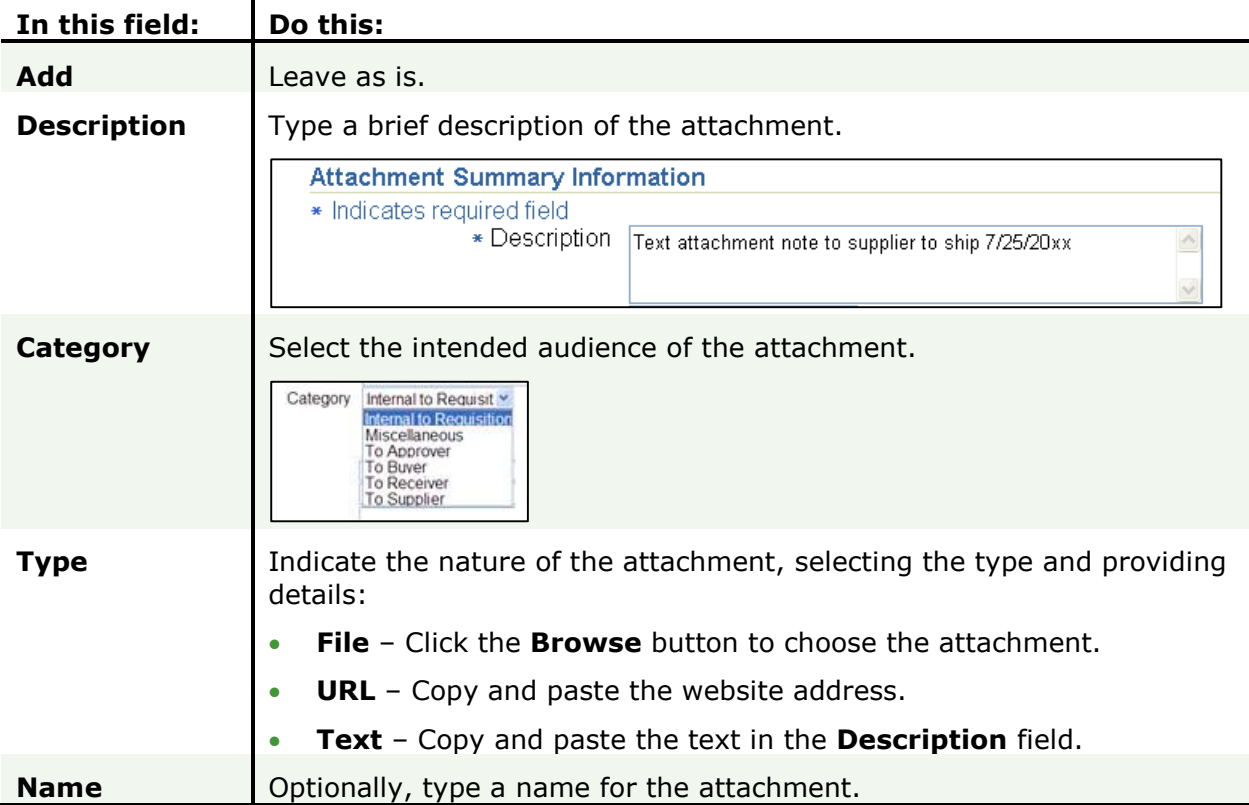

**4.** Click the **Apply** button.

A confirmation is displayed indicating that the attachment has been added, but *not* saved.

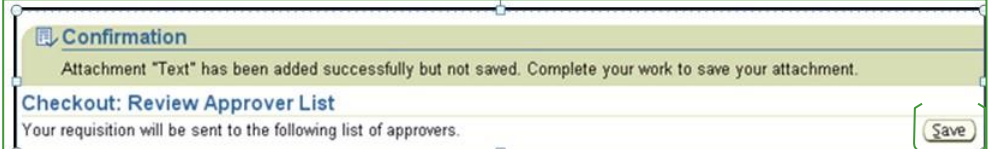

**5.** Click the **Save** button.

If you do not save, the attachment will not appear on the purchase order and will not be communicated to your intended audience.

**6.** To add another attachment, click the **Add Another** button and repeat the preceding steps.

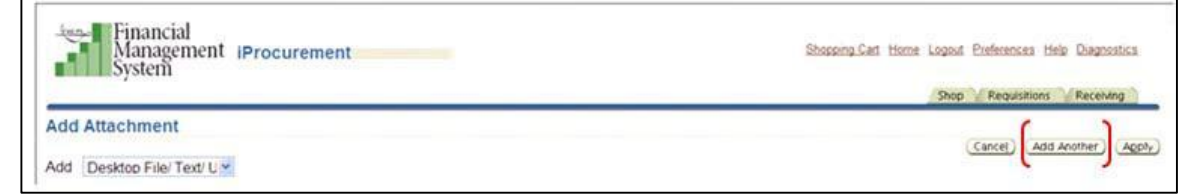

**7.** After adding any attachments, type information in the **Justification** field and the **Note To Buyer** field to alert the approvers of the attachments.

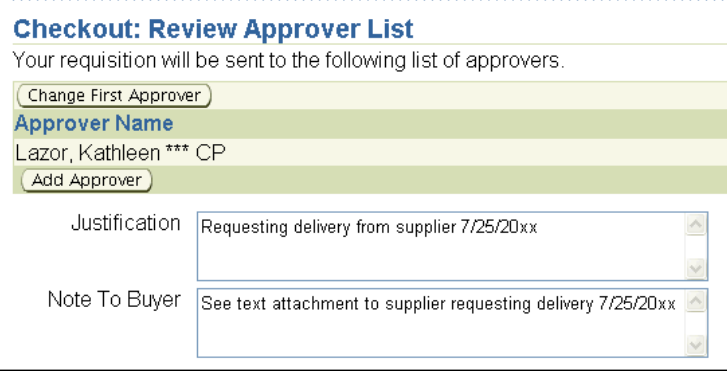